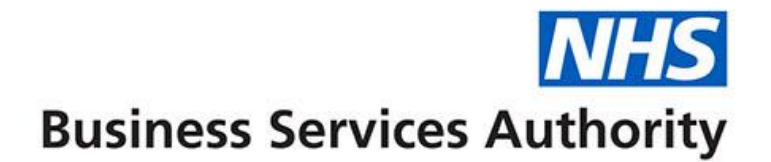

# **ePACT2 user guide**

**Calculated Items**

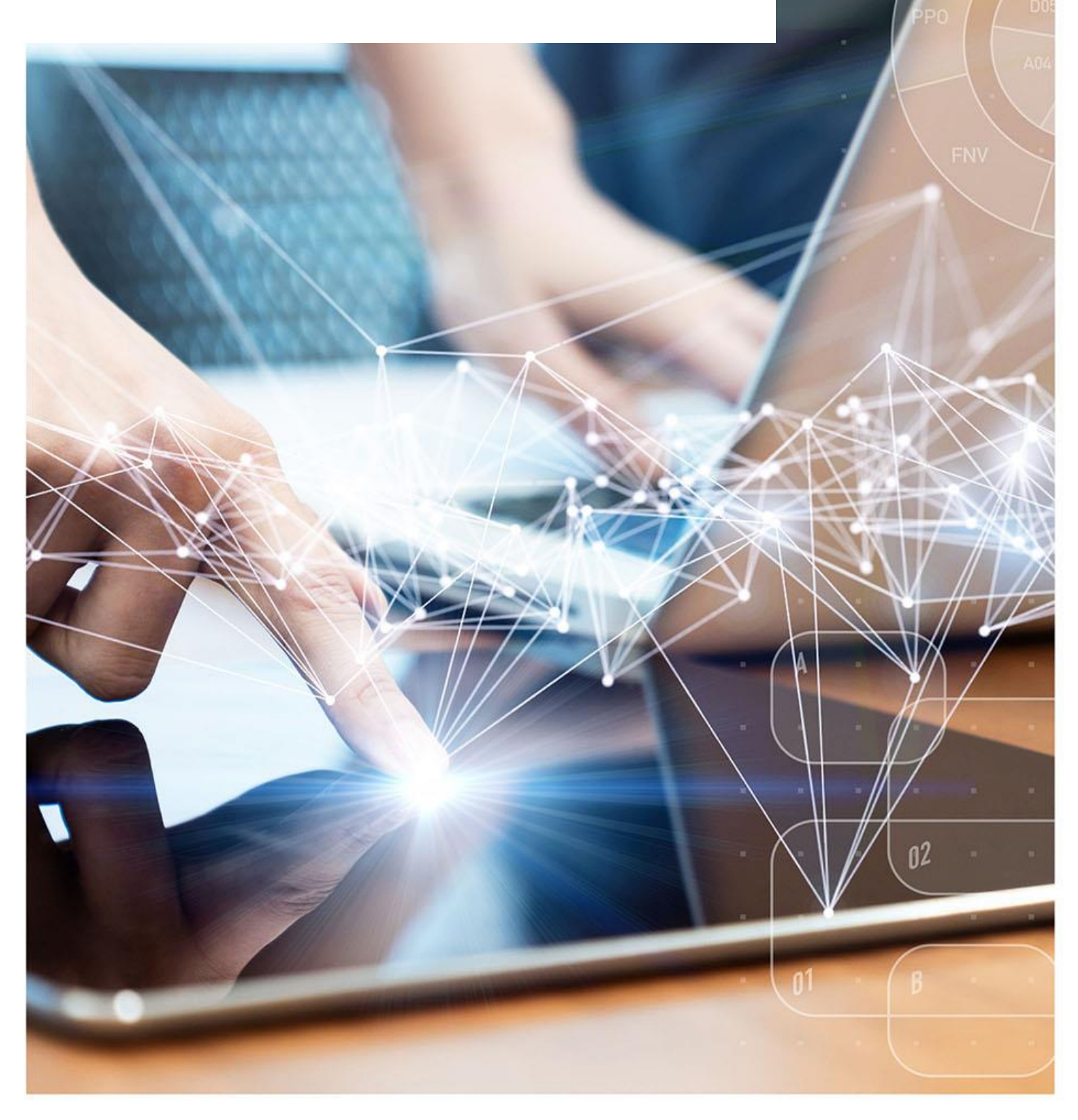

### **Interactive Contents**

**Use this interactive contents list to jump straight to the content you want to see. Just click the titles below to go directly to that section:**

**Contents**

**[Calculated Items](#page-2-0)**

**[Getting more help](#page-6-0)**

## <span id="page-2-0"></span>**Calculated Items**

It is possible to perform calculations within ePACT2, you can do this using the 'New Calculated Measure' icon available via the analysis results pane:

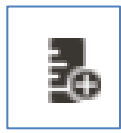

As a result, you do not need to export data from the system to third party software to perform calculations.

In this example we are going to work out the percentage of items for NSAID's. We have one column showing the total items for the practice and one column showing the total for the practice.

1. From the results pane of your analysis select the 'New Calculated Measure' icon.

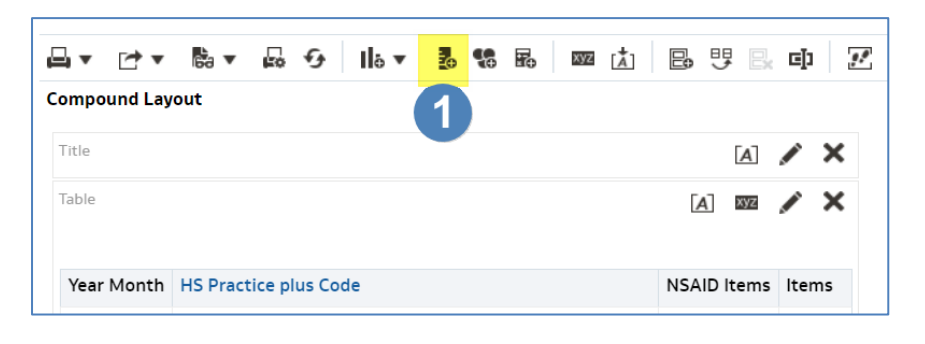

#### 2. Select the 'Column' icon.

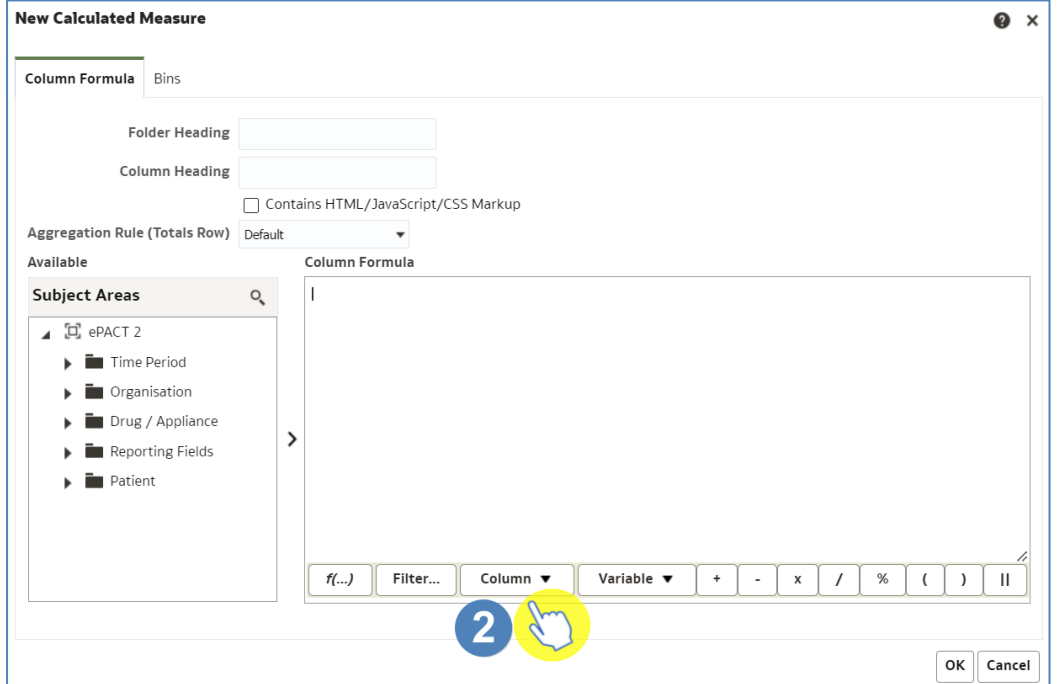

3. This will display all available columns to include in your analysis, select the column you want to include, in this example we are going to select NSAID Items.

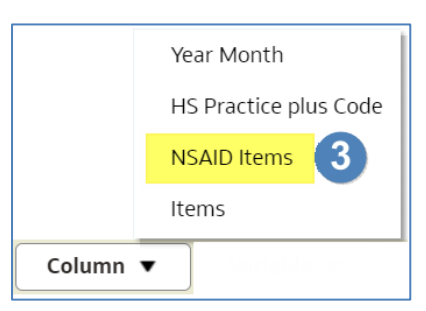

4. Click the end of the formula that has been populated in the 'Column Formula' pane.

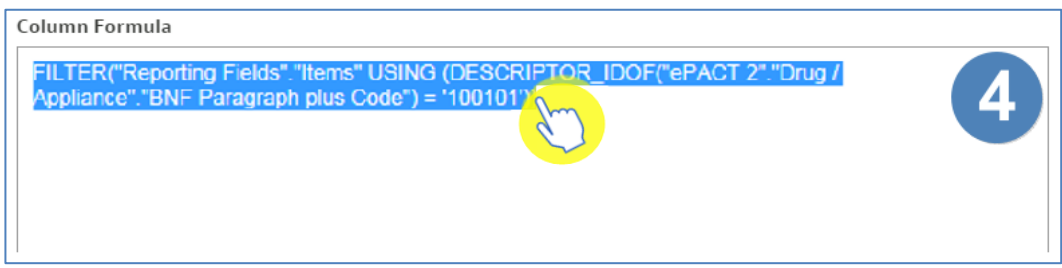

5. Ensuring your curser is at the end of the formula, and the formula is no longer highlighted, select the divide symbol from the formula taskbar.

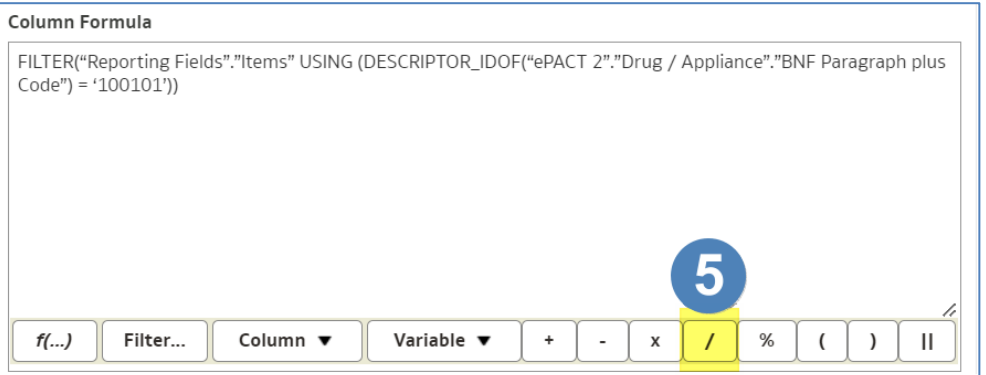

6. The divide symbol will now be input into the formula.

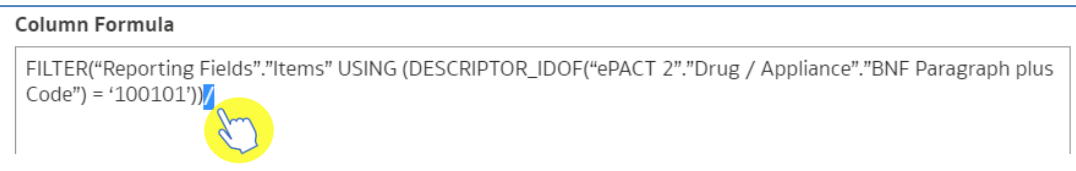

- 7. Again, click at the end of the formula to ensure the divide symbol is no longer highlighted.
- 8. Select the 'Column' icon.
- 9. Select the appropriate column from the list, in this example we are choosing 'Items'.

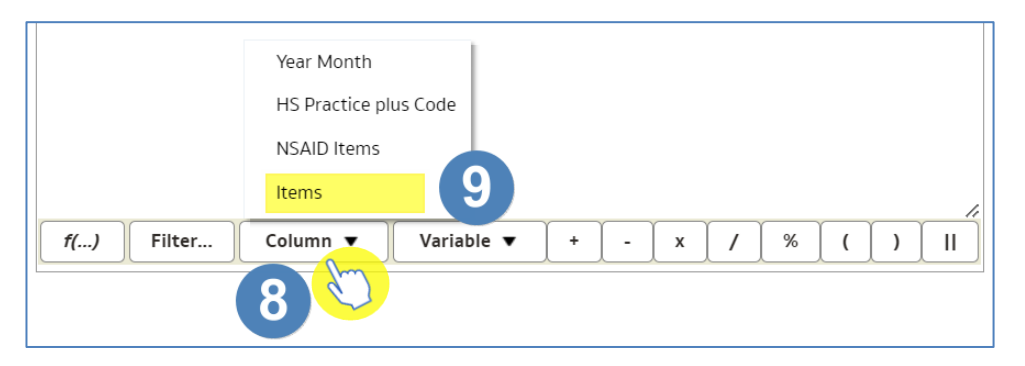

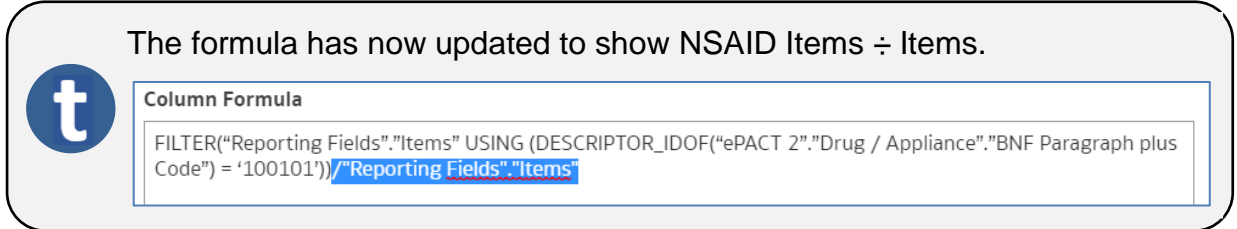

- 10. Click the end of the formula to ensure no part of the formula is highlighted.
- 11. Select the multiply symbol from the 'Column Formula' taskbar.

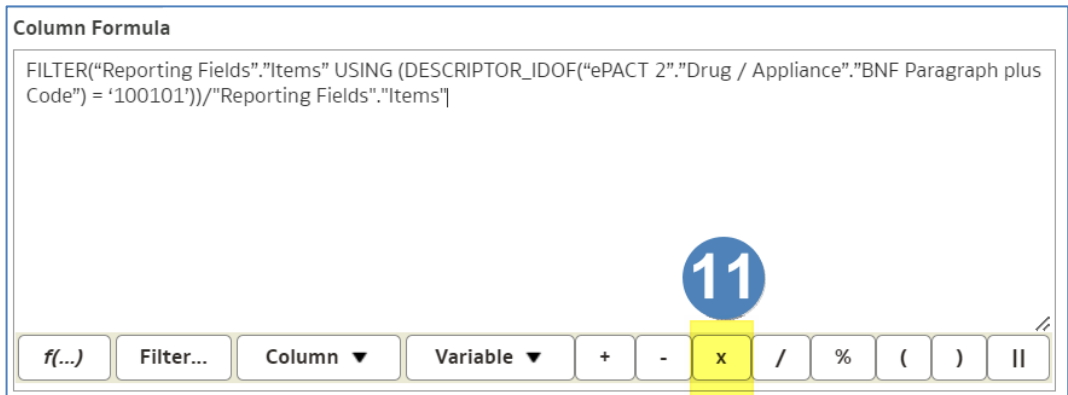

12. Again, click at the end of the input symbol and type 100 to complete the percentage calculation.

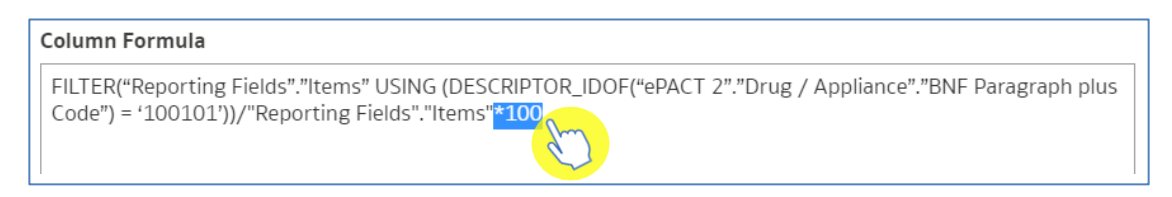

- 13. Name the column.
- 14. Select 'OK' to create your calculated column.

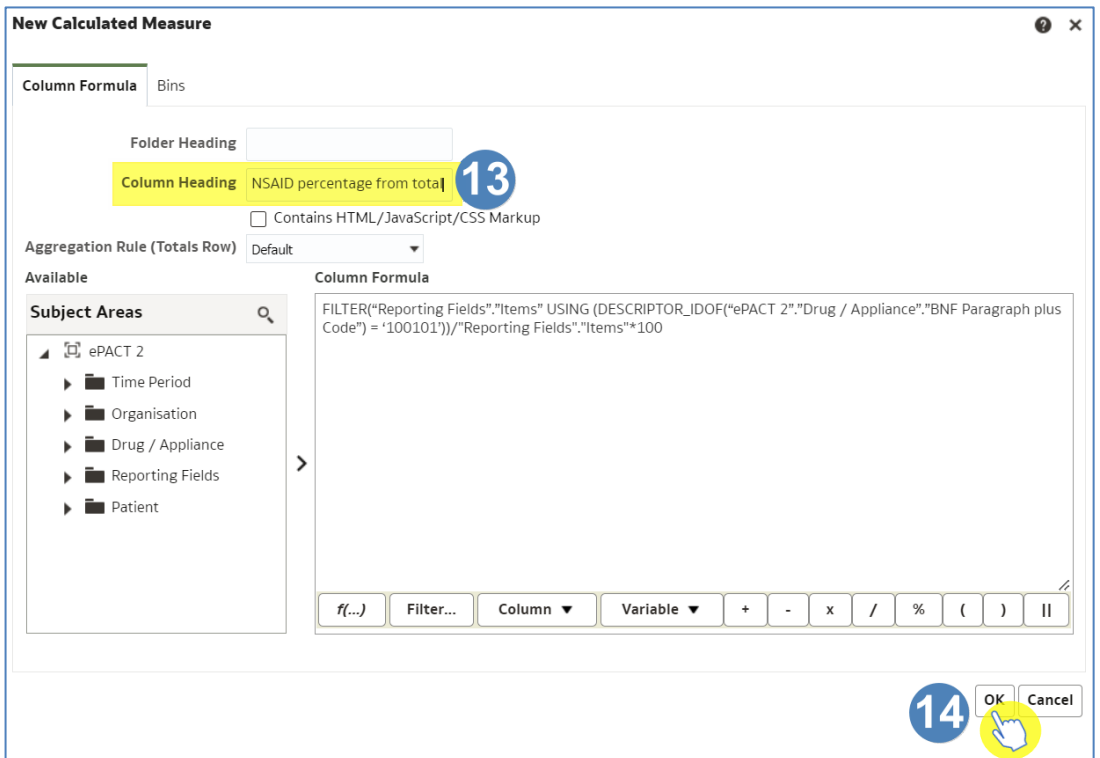

15. Your new calculated column will now be included in the results.

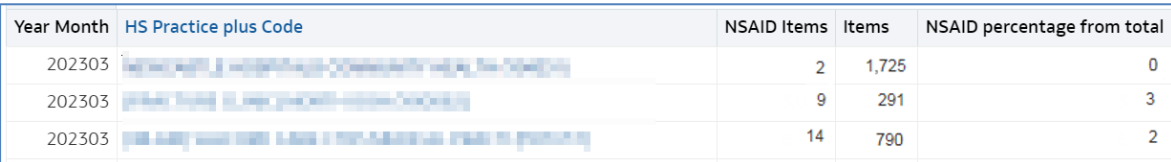

### <span id="page-6-0"></span>**Getting more help**

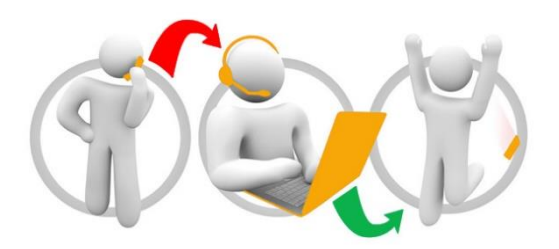

#### **Additional training material and user guides**

The ePACT2 training team has developed several how to guides to help you get the best out of ePACT2. These can be found on our ePACT2 [user guides page](https://www.nhsbsa.nhs.uk/epact2/user-guides)

#### **Webinar sessions**

We offer a free webinar training service to all our users and you can book as many sessions as you need.

Our webinar sessions are booked as 1hour slots and we offer a number of different sessions covering a range of topics.

We also offer bespoke sessions which are delivered just to you or your invited colleagues. You can let us know if you have any specific topics or reports you'd like to cover or if you would prefer an introductory tour of the system.

Our experienced trainers deliver these sessions using MS Teams and you can take part wherever you are as long as you can get online.

You can find our more and book your webinar by going to our [ePACT2 training page](https://www.nhsbsa.nhs.uk/epact2/epact2-training)